# 第5章 勤怠管理

## 5-6 勤怠管理 勤怠一括ダウンロード

勤怠一括ダウンロードでは、登録された勤怠を CSV 形式で一括してダウンロードすることができます。 ※勤怠承認権限のあるユーザがログインしたときのみ、**[勤怠一括ダウンロード]**メニューが表示されます。

### ▶ 対象派遣スタッフ検索

メニューより**[勤怠一括ダウンロード]**をクリックすると、**対象派遣スタッフ検索**画面が表示されます。 検索条件を指定してスタッフ情報を検索し、結果を一覧表示します。

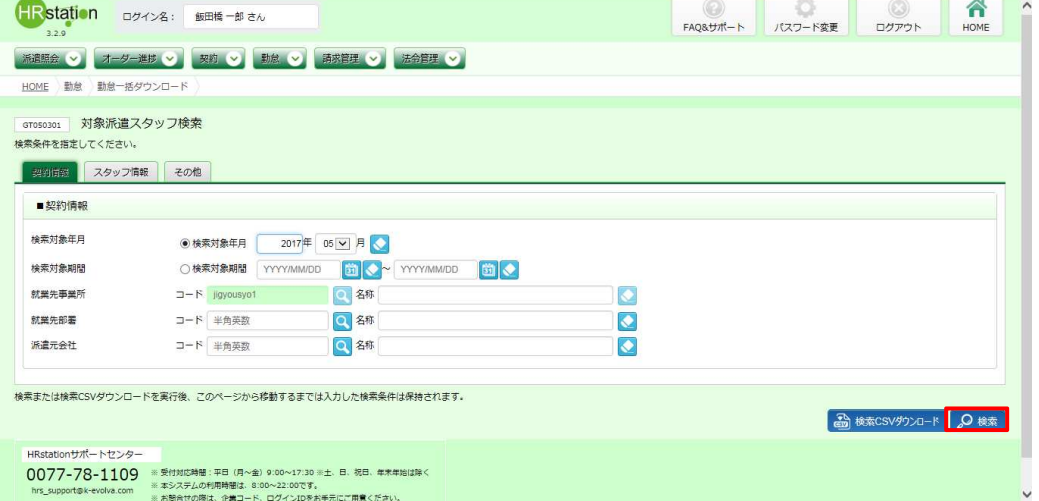

検索条件に設定する項目は複数のタブに分かれています。設定したい項目をそれぞれ入力してください。 ※検索条件を入力をしなくても検索は可能です。

#### ■ 契約情報【入力項目】

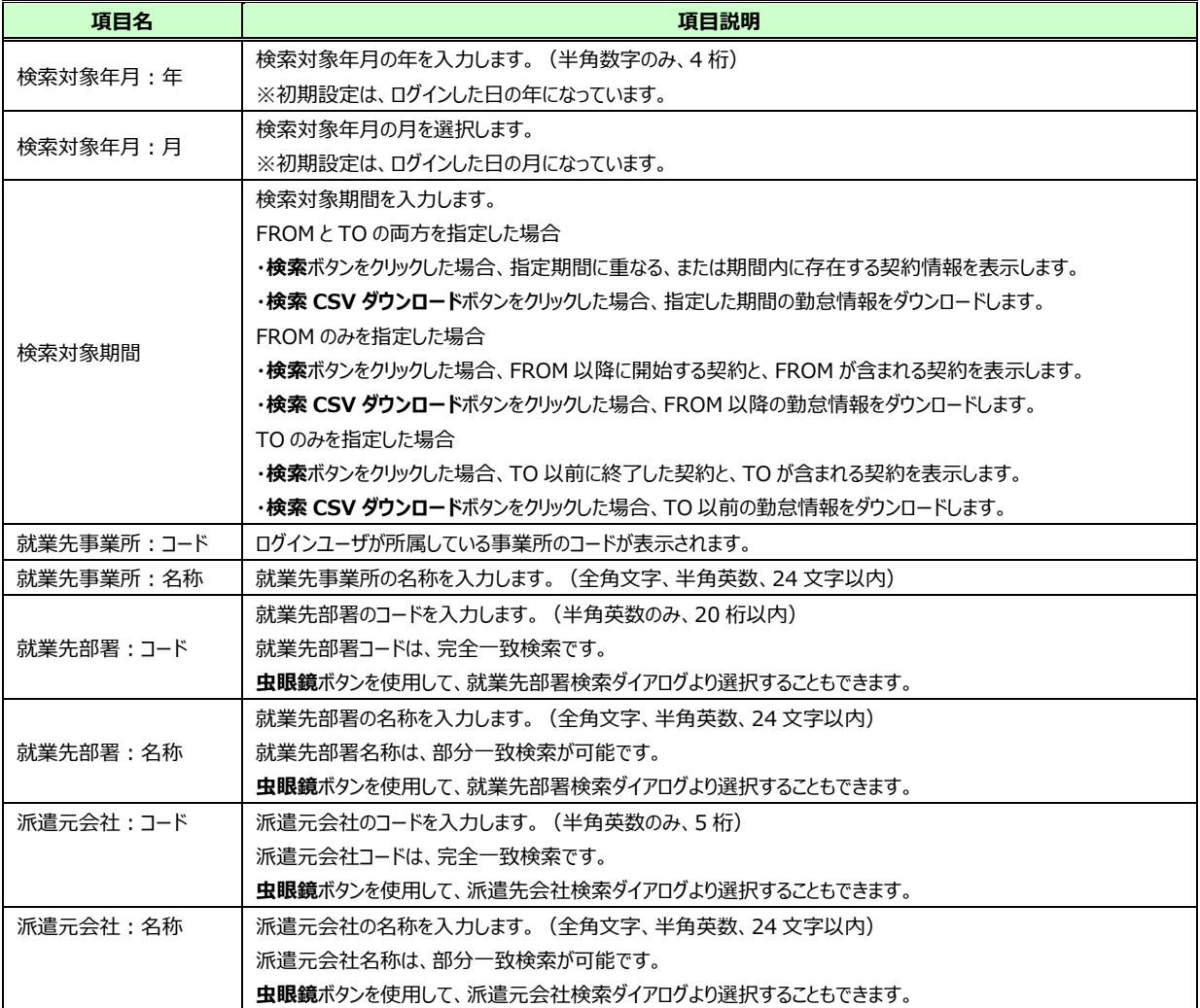

#### ■スタッフ情報【入力項目】

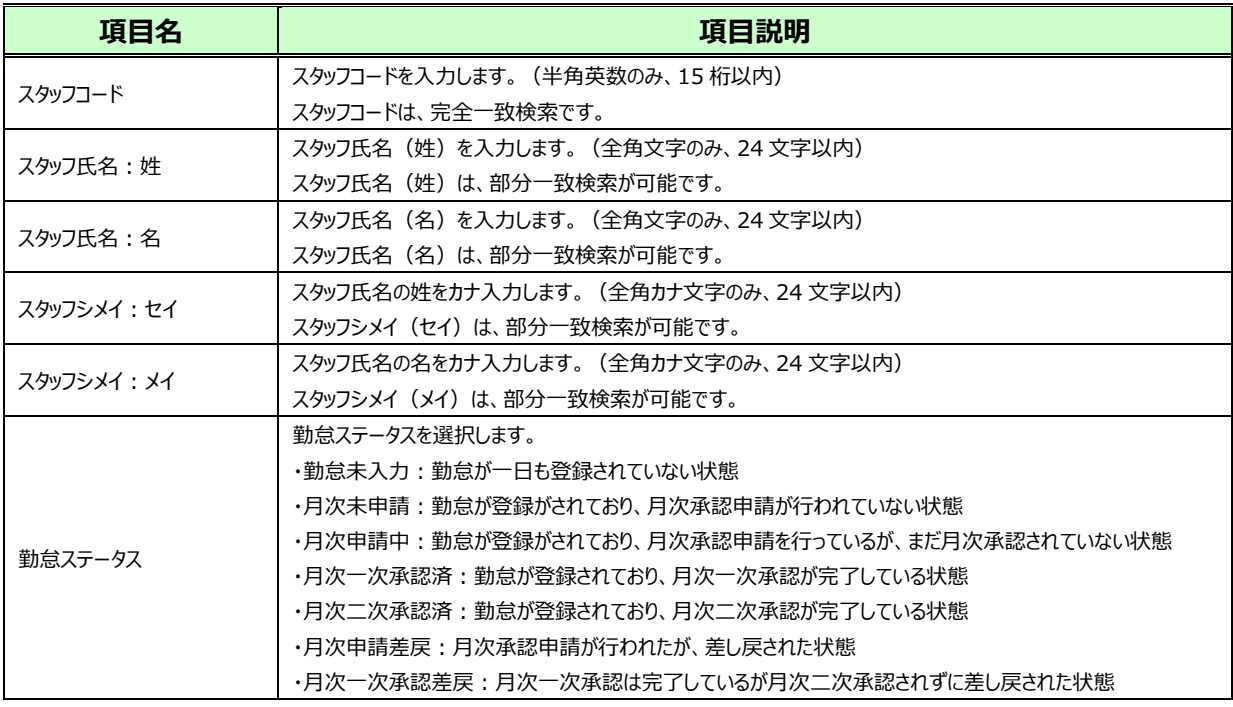

### ■その他【入力項目】

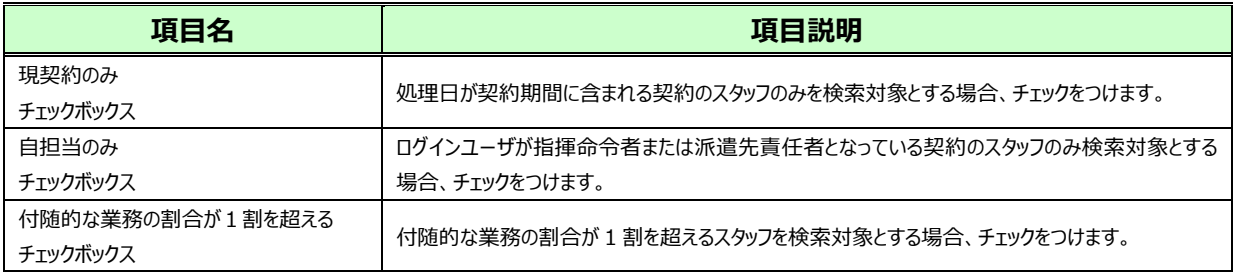

#### 検索条件を指定して 2※ をクリックすると、対象派遣スタッフ検索結果一覧が表示されます。

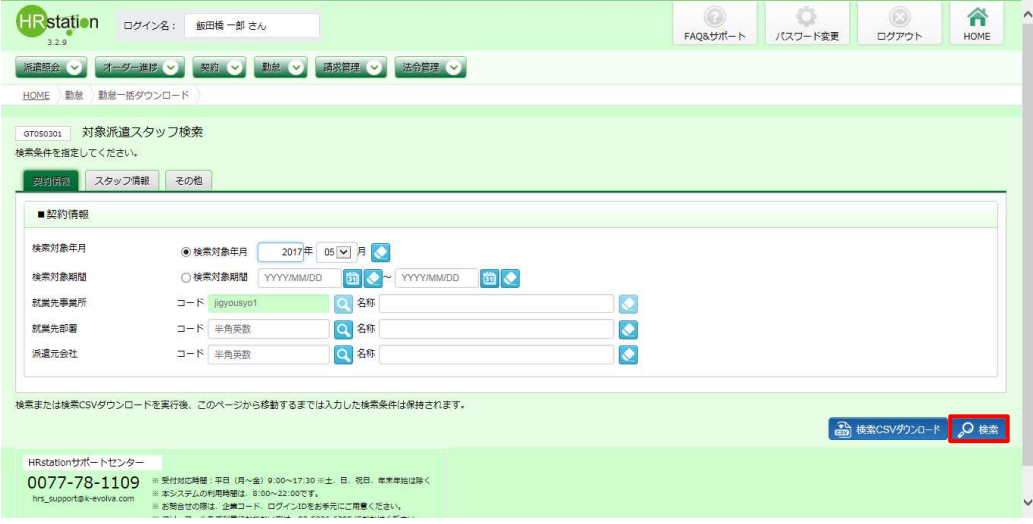

※表示件数が15件を超える場合、複数ページに分かれて表示されます。検索結果一覧右上の「次へ」を 押下することでページを切り替えることが可能です。

出力データの表示件数が2ページ以上ある場合は、検索 CSV ダウンロードを行ってください。 2※ ではなく 6 \*\*\*\*\*\*\*\*\*\* をクリックすることで、対象派遣スタッフ検索結果一覧を表示させずに、検索結果すべての

CSV ダウンロードを⾏うことが可能です。ダウンロード手順は**本項▶CSV ダウンロード**と同様です。

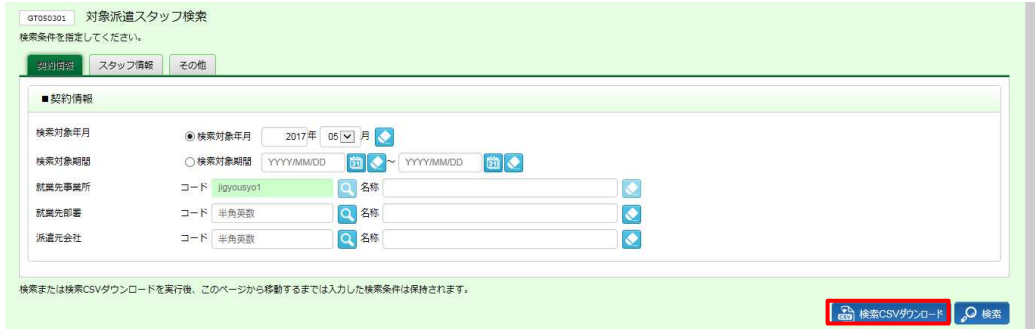

※左上の項目行にあるチェックボックスにチェックを入れることで、表示されているページを全件選択することが できます。(複数ページがある場合は、ページごとに選択し一括して処理を行うことが可能です。)

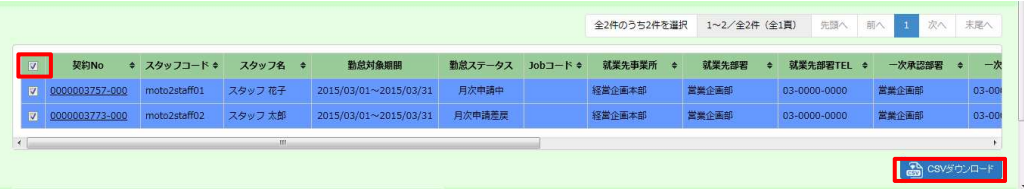

### **対象派遣スタッフ検索結果一覧**【画面項目】

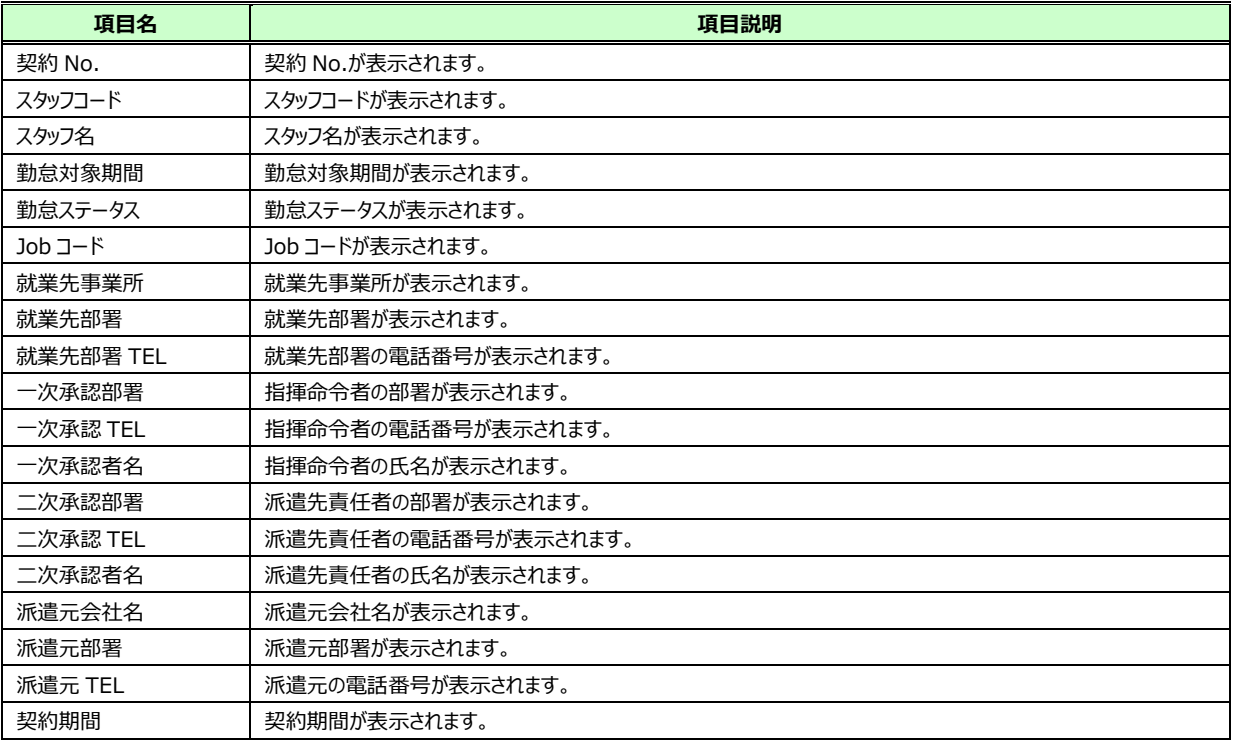

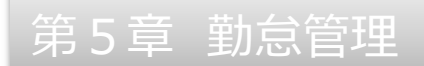

## **▶CSV ダウンロード**

対象派遣スタッフ検索一覧で、勤怠の CSV ダウンロードを⾏いたいスタッフのデータを選択し、

**る SSYSOR-F をクリックしてください。** 

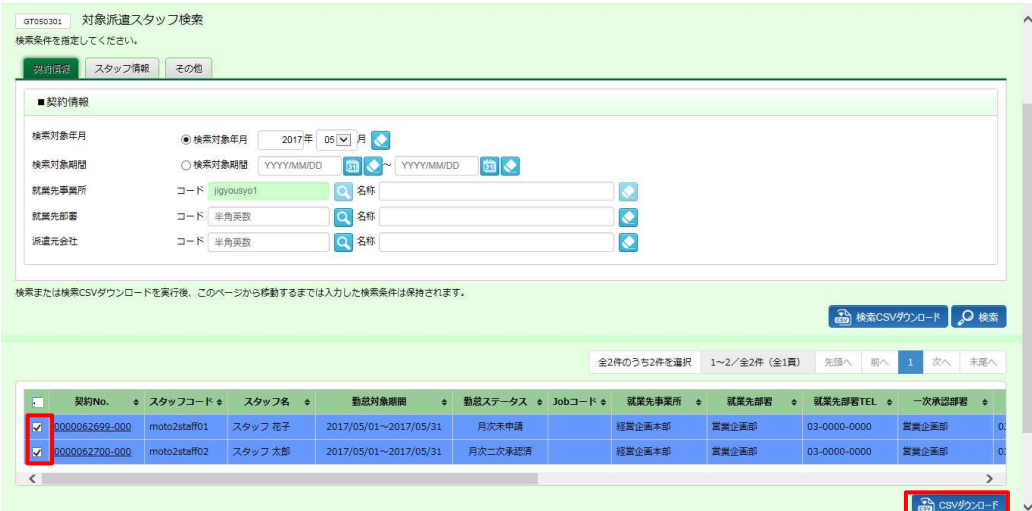

### 以下の確認のメッセージが表示されるので、 い をクリックします。

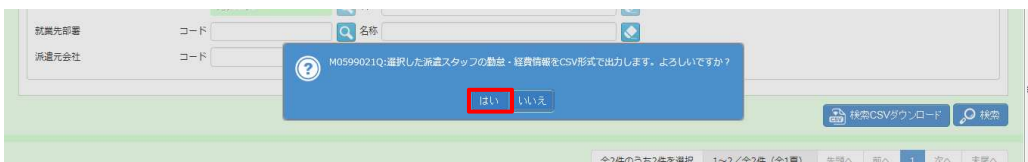

#### 以下のメッセージが表示されるので、 ※269 2をクリックします。

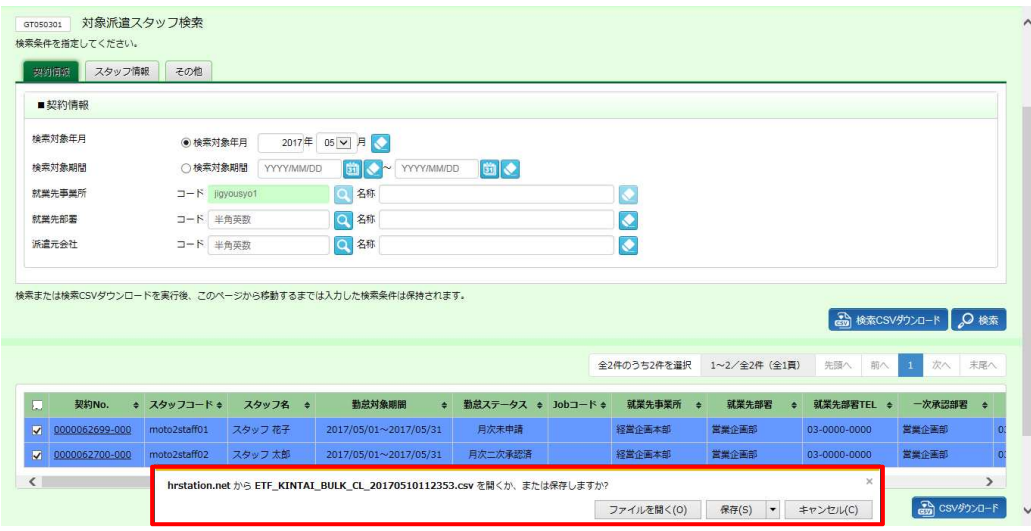

### 以下のメッセージが表示され、ダウンロードが完了します。

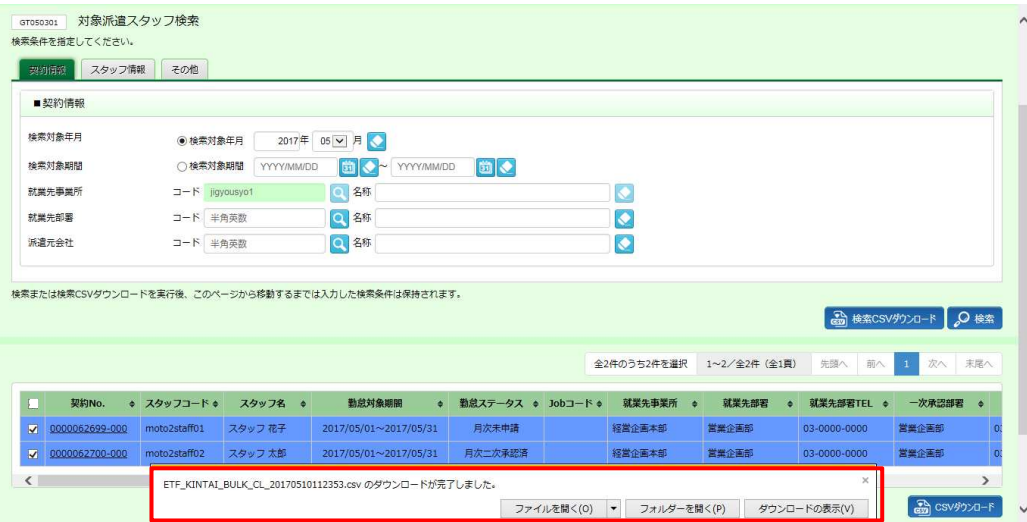

**ニファルターをリックリ、【ETF\_KINTAI\_BULK\_CL\_ダウンロード日時】**という名称の CSV ファイルが出力され ていることを確認します。

ファイルを開くと、次のようなデータが表示されます。

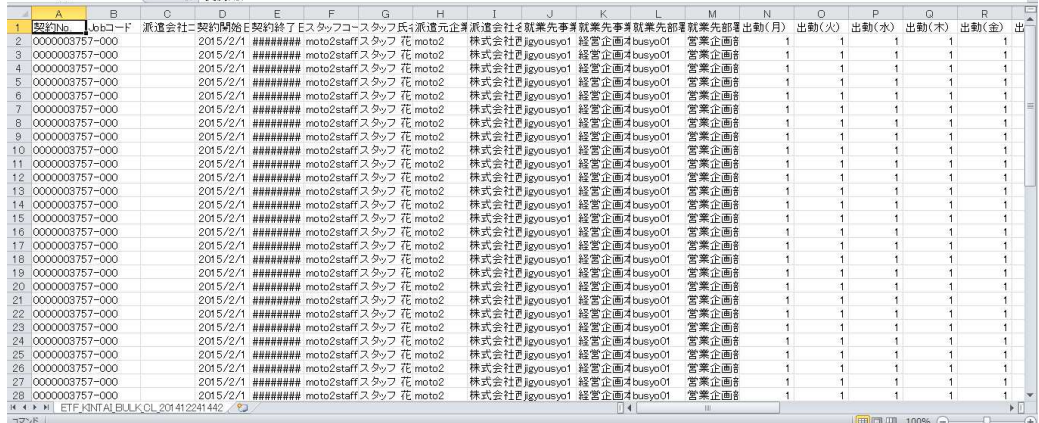

### **【勤怠一括ダウンロード CSV ファイルダウンロード項目】**

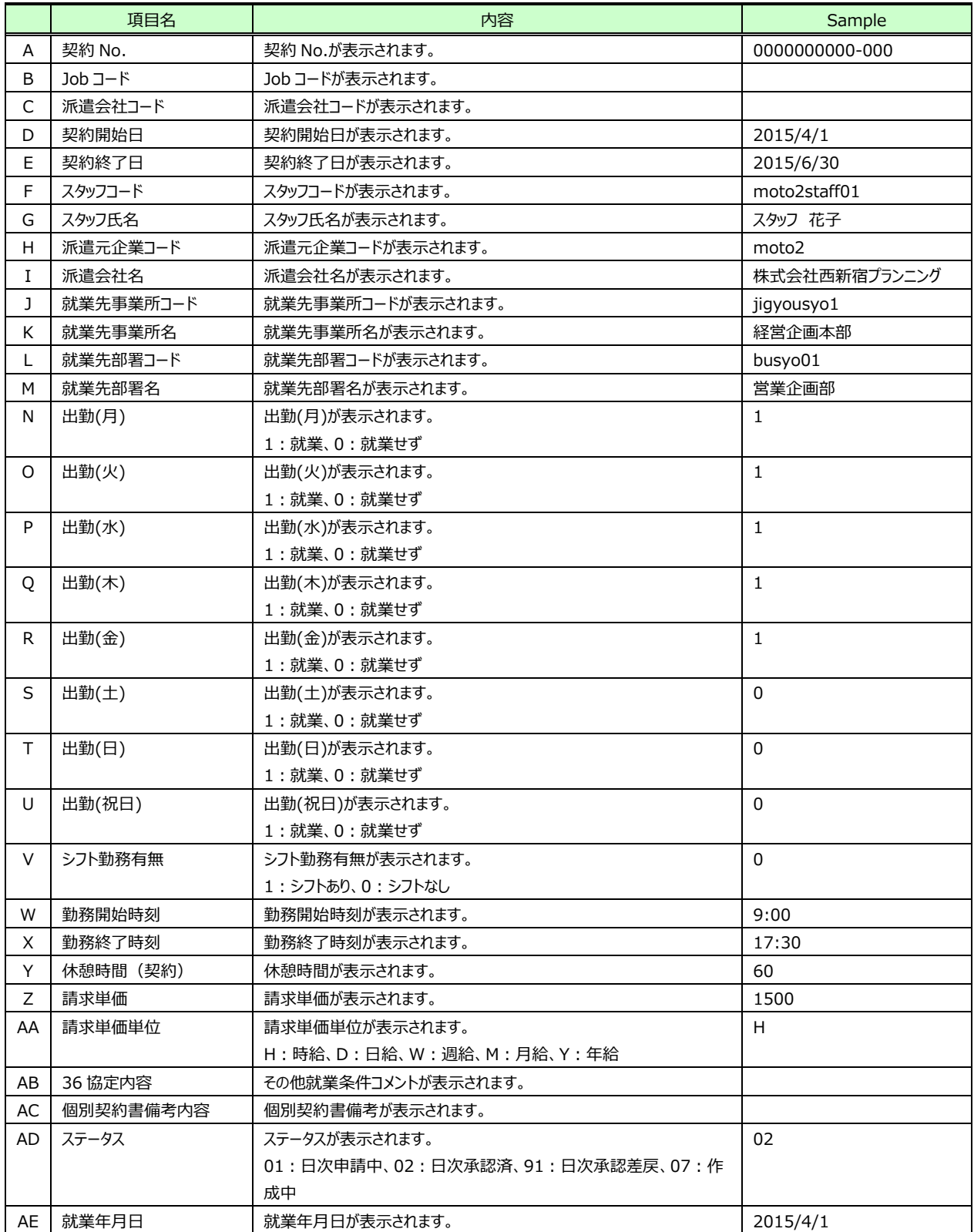

次のページへつづく

【勤怠一括ダウンロードCSVファイルダウンロード項目】つづき

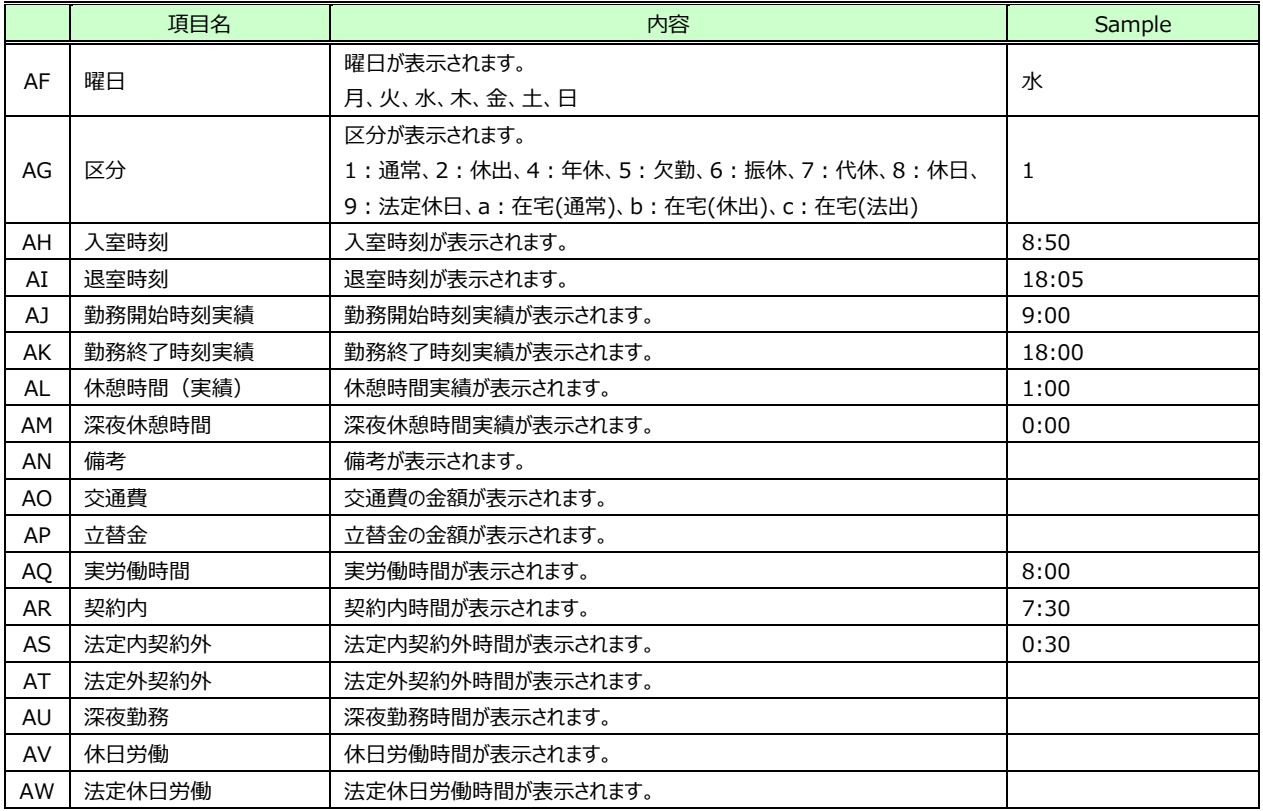

詳細な CSV ファイル項目定義については参考資料1**【CSVファイルフォーマット、項目定義】**を確認してください。